**SOCIÉTÉ CANADIENNE D'HYPOTHÈQUES ET DE LOGEMENT**

# **Programme de logement sans but lucratif dans les réserves (article 95)**

**Guide du demandeur** 

Pour demander un support de substitution, veuillez communiquer avec nous à :

1-800-668-2642 [centrecontact@schl.ca](mailto:centrecontact@schl.ca)

700, chemin Montréal, Ottawa (Ontario) K1A 0P7

**[SCHL.ca](https://www.cmhc-schl.gc.ca/fr/)**

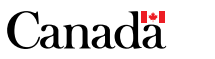

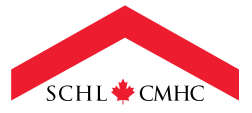

**LOGEMENT POUR LES AUTOCHTONES ET LE NORD**

# <span id="page-1-0"></span>**Table des matières**

### **[3 Introduction](#page-2-0)**

- [3 Mot de bienvenue et aperçu](#page-2-0)  [du programme](#page-2-0)
- [4 Conseils utiles sur le portail](#page-3-0)
- [4 Documents importants](#page-3-0)
- **[5 Étapes de la demande](#page-4-0)**
- [5 Pour commencer](#page-4-0)
- [5 Information sur l'organisation](#page-4-0)
- [6 Étape 1 : Contact](#page-5-0)
- [6 Étape 2 : Proposant](#page-5-0)
- [7 Étape 3 : Détails relatifs au projet](#page-6-0)
- [8 Étape 4 : Immeubles](#page-7-0)
- [17 Étape 5 : Pièces jointes](#page-16-0)
- [18 Étape 6 : Soumettre](#page-17-0)
- **[20 Conclusion](#page-19-0)**
- [20 Prochaines étapes](#page-19-0)
- [20 Foire aux questions](#page-19-0)
- [20 Ressources complémentaires](#page-19-0)

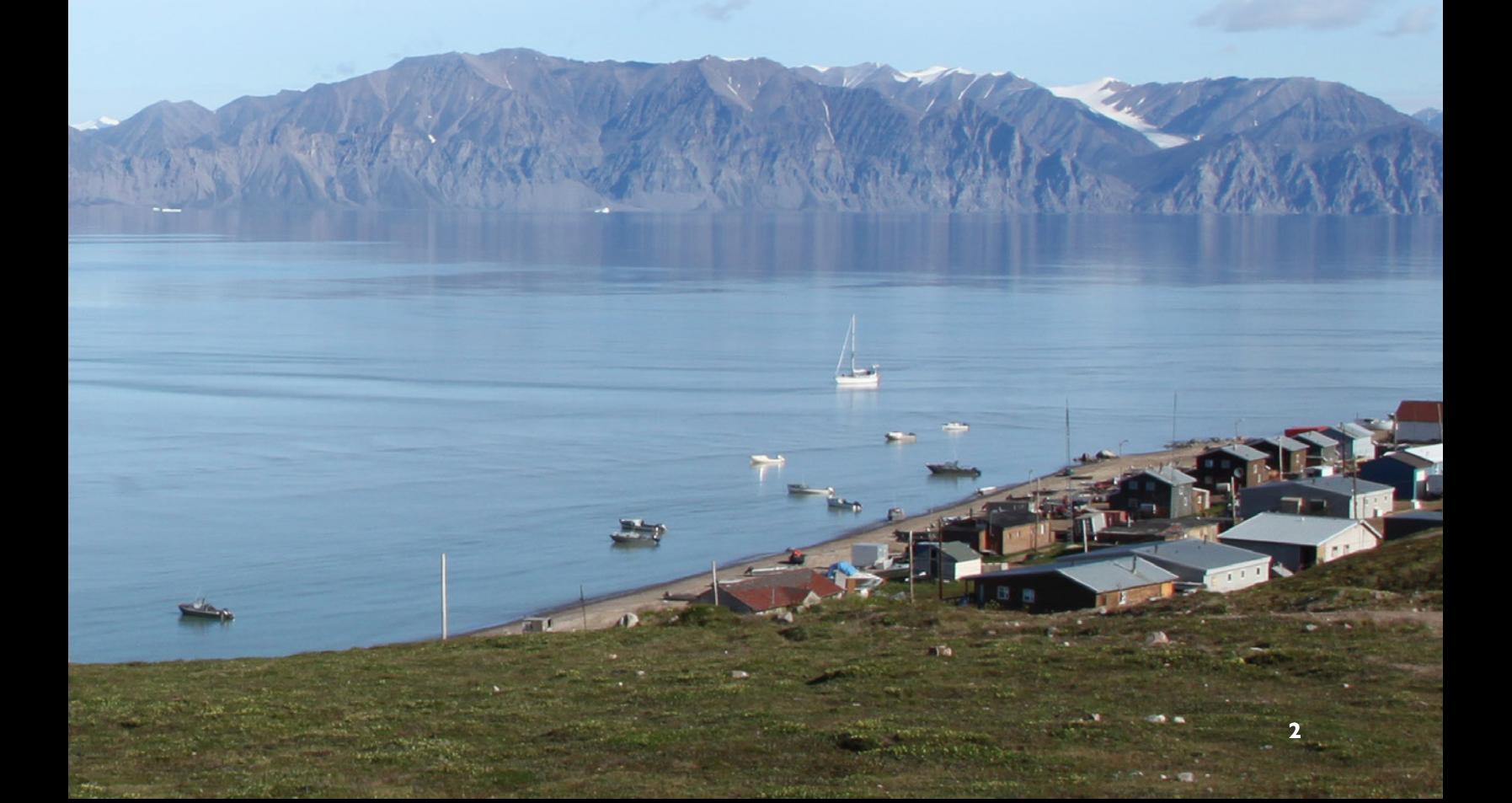

# <span id="page-2-0"></span>**Introduction**

### **Mot de bienvenue et aperçu du programme**

Le présent guide du demandeur vous permettra de suivre toutes les étapes nécessaires pour remplir votre demande dans le cadre du Programme de logement sans but lucratif dans les réserves (article 95) (le « programme »).

Par l'entremise du programme, la Société canadienne d'hypothèques et de logement (SCHL) aide les Premières Nations à répondre à leurs besoins en matière de logement. Pour ce faire, elle leur offre une aide financière pour construire des logements locatifs abordables dans les réserves. Ces communautés peuvent demander des subventions et des prêts pour construire, acheter ou remettre en état des logements sans but lucratif.

Voici un schéma général du processus, qui vous aidera à comprendre les étapes et leur déroulement au fil du temps.

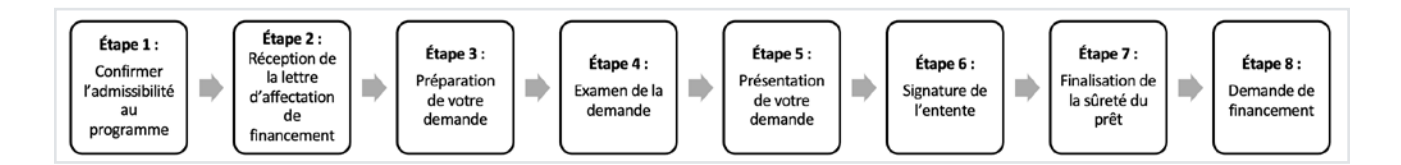

- **Étape 1:** Communiquez avec les spécialistes, Solutions de logement pour les Autochtones et le Nord pour confirmer votre admissibilité au programme.
- **Étape 2:** Passez en revue votre lettre d'affectation de fonds et planifiez votre projet.
- **Étape 3:** Consultez le présent guide pour vous aider à chaque étape de la demande. Au besoin, posez vos questions ou demandez de l'aide à les spécialistes, Solutions de logement pour les Autochtones et le Nord, qui vous apportera son soutien avec plaisir.
- **Étape 4:** Entrez votre demande dans le portail de la SCHL et communiquez avec les spécialistes, Solutions de logement pour les Autochtones et le Nord pour la passer en revue avant de la soumettre.
- **Étape 5:** Une fois que vous avez revu votre demande avec les spécialistes, Solutions de logement pour les Autochtones et le Nord, soumettez-la dans le portail. Notre équipe des Solutions financières examinera ensuite votre demande. Elle pourrait communiquer avec vous si des renseignements supplémentaires sont requis.
- **Étape 6:** Une fois la demande approuvée, un représentant de notre équipe des Contrats vous fournira les documents relatifs à l'entente. Une fois que vous aurez lu et signé les documents, veuillez les numériser et les retourner par courriel à [core-contracting@cmhc.ca.](mailto:core-contracting@cmhc.ca) Il est important de noter que vous devez retourner les ententes signées dans les 30 jours suivant la date d'envoi.
- **Étape 7:** Finalisez tous les points restants de la demande de sûreté du prêt. Une fois que la SCHL a reçu votre sûreté du prêt, vous pouvez demander des avances sur le prêt.
- **Étape 8:** Une fois les conditions de financement remplies (p. ex., la sûreté du prêt est en place), vous pouvez demander une avance sur le prêt directement dans le portail ou en envoyant un courriel à [nhs-advances@cmhc-schl.gc.ca.](mailto:nhs-advances@cmhc-schl.gc.ca)

Pour en savoir plus sur le processus du programme, veuillez consulter le [Guide de réalisation de projets d'ensembles –](https://assets.cmhc-schl.gc.ca/sites/cmhc/professional/project-funding-and-mortgage-financing/funding-programs/all-funding-programs/on-reserve-non-profit-housing-program-section-95/project-delivery-guide-fr.pdf?rev=ccd29534-3b20-4359-9e95-c083d49c682d&_gl=1*1sw8olc*_ga*MTUyMjY4Mjc2OS4xNjc3MjYzMzQz*_ga_CY7T7RT5C4*MTcwNzkxNzkxOS4yMjUuMS4xNzA3OTE3OTQ3LjMyLjAuMA..*_gcl_aw*R0NMLjE3MDE3OTc3NjAuRUFJYUlRb2JDaE1JdklXM3RjUG5nZ01WcUMydEJoMXIxdy1RRUFBWUFTQUJFZ0xvS19EX0J3RQ..*_gcl_au*MzQxOTM3MTYzLjE3MDA0OTI3MDE)  [Programme de logement sans but lucratif dans les réserves \(article](https://assets.cmhc-schl.gc.ca/sites/cmhc/professional/project-funding-and-mortgage-financing/funding-programs/all-funding-programs/on-reserve-non-profit-housing-program-section-95/project-delivery-guide-fr.pdf?rev=ccd29534-3b20-4359-9e95-c083d49c682d&_gl=1*1sw8olc*_ga*MTUyMjY4Mjc2OS4xNjc3MjYzMzQz*_ga_CY7T7RT5C4*MTcwNzkxNzkxOS4yMjUuMS4xNzA3OTE3OTQ3LjMyLjAuMA..*_gcl_aw*R0NMLjE3MDE3OTc3NjAuRUFJYUlRb2JDaE1JdklXM3RjUG5nZ01WcUMydEJoMXIxdy1RRUFBWUFTQUJFZ0xvS19EX0J3RQ..*_gcl_au*MzQxOTM3MTYzLjE3MDA0OTI3MDE) 95)

# <span id="page-3-0"></span>**Conseils utiles sur le portail**

Voici quelques conseils utiles pour naviguer sans problème dans le portail. Nous vous recommandons de prendre le temps de les lire.

- 1. Si vous n'avez pas déjà accès au portail de la SCHL, vous pouvez créer un compte dès maintenant. Si vous avez besoin de conseils, jetez un coup d'œil à notre guide pratique rapide sur le [portail de la SCHL :](https://www.cmhc-schl.gc.ca/-/media/sites/cmhc/professional/project-funding-and-mortgage-financing/funding-programs/nhs-portal-application-guide-fr.ashx)  [Comment créer un profil et commencer une](https://www.cmhc-schl.gc.ca/-/media/sites/cmhc/professional/project-funding-and-mortgage-financing/funding-programs/nhs-portal-application-guide-fr.ashx) demande.
- 2. Chaque personne de votre organisation peut créer son propre compte. Vous n'aurez à créer un compte qu'une seule fois. Nous recommandons de choisir un mot de passe dont vous vous souviendrez et de le garder confidentiel. Vous pourrez également attribuer une demande à un consultant.
- 3. Veuillez faire votre possible pour remplir tous les champs lorsque vous remplissez votre demande. Si vous fournissez tous les renseignements demandés, la SCHL pourra procéder à un examen rapide et efficace de votre demande. Vous éviterez ainsi les retards qui peuvent survenir lorsqu'une demande est incomplète.
- 4. Pendant que vous naviguez dans le processus de demande, vous remarquerez que certains champs seront marqués d'un astérisque rouge (\*). Ceux-ci servent à mettre en évidence les champs obligatoires. En ce qui concerne les champs facultatifs, vous n'avez qu'à en remplir le plus grand nombre possible.
- 5. Si vous devez quitter votre ordinateur avant d'avoir fini de remplir votre demande, vous pouvez finir de remplir la section où vous êtes et enregistrer votre demande. Vous pourrez reprendre votre demande à la section suivante.
- 6. Si votre ordinateur est inactif pendant 30 minutes, votre session prendra fin, et les informations que vous avez entrées dans la page ne seront pas enregistrées.
- 7. Si vous rencontrez un problème à un moment quelconque dans la demande, n'hésitez pas à communiquer avec votre spécialiste, qui se fera un plaisir de vous aider.

### **Documents importants**

Voici une liste des documents qui devront accompagner votre demande.

- Formulaire de demande budgétaire (article 95) : assurez-vous que ce formulaire est entièrement rempli et qu'il ne comporte aucune erreur. Veuillez communiquer avec les spécialistes, Solutions de logement pour les Autochtones et le Nord pour obtenir la plus récente version de ce formulaire.
- Carte de la communauté : veuillez fournir une carte de la communauté indiquant clairement l'emplacement de l'ensemble résidentiel ou des ensembles résidentiels. La carte devra montrer que les ensembles sont situés sur des terrains admissibles.
- Loi sur l'évaluation d'impact Formulaire de description de projet : veuillez remplir les sections 1 et 2 du formulaire.
- De plus, les documents suivants peuvent être exigés en fonction des conditions de votre projet :
	- ― Évaluation environnementale du site (pour les ensembles de sept logements contigus ou plus)
	- ― Inspection (pour les projets comprenant l'acquisition, la remise en état ou la conversion de logements)
	- ― Confirmation de la conformité au Code national du bâtiment (pour les immeubles collectifs de quatre étages ou plus ayant une superficie au sol de plus de 600 mètres carrés).
	- ― Des documents supplémentaires peuvent être exigés pour les ensembles résidentiels assortis d'un autre type de sûreté du prêt.

Pour obtenir de plus amples renseignements, veuillez communiquer avec les spécialistes, Solutions de logement pour les Autochtones et le Nord.

# <span id="page-4-0"></span>**Étapes de la demande**

### **Pour commencer**

Si vous le pouvez, nous vous recommandons de faire en sorte que ce guide et le [portail de la SCHL](https://cmhcschlb2cprod.b2clogin.com/cmhcschlb2cprod.onmicrosoft.com/b2c_1_b2c_crm_signin_policy/oauth2/v2.0/authorize?client_id=1c442445-2240-4db2-acb5-8422d5e0f03d&redirect_uri=https%3A%2F%2Fport-cmhc-schl.microsoftcrmportals.com%2F&response_type=code%20id_token&scope=openid&state=OpenIdConnect.AuthenticationProperties%3DKdAdwozWHKqy9KDoXNO5CoRYsKURLAHCJtuYBhXe7AvyfBzrgein3bAowjsy7VdwD3JyN7IfJ_TLDRXknADzk8hovmNIaILhFrPWEOdS9nLBaydNePs3VwG4WsZ51Zdw68dSQEBlnQ8syPluuiOduloDEOJr0v4oSb2I1io1HwpcMWC0kP6X70huom-euG9SC9YjoqwDQEzXXeIOhSveRKcJRPD_2exlYjxqr-6XQVYP3uxX9AxYcP1ZHh0DyOHkr_XG_OEpn8cUP6MB4EqK3H7-ZWcrAKnYBZ9mZ6_uxLgJNp4Y7IZKXJ_-CHp5ek7riOHsl84Q-XkWCBBl_A5m5Eo72wNPlhNEMmtttOWv6A9UKlbbPQI2fq0b6vYy75tSSFbZhPlUreEAopKr43JQHXITM2TXJSB8tTsBW4gfPaVP5Fg3KlJTLqijNpIQFOie4ix8qR4q-wJw3DdU69-FNA&response_mode=form_post&nonce=638411770982241051.ZjMyYTczODgtZjU0OS00ODQ5LTlhN2ItZmM3MTI0OGQxNjZkNDdhMjlmY2QtY2ZkNC00ODE1LWExYWItMTc3OWRjMTJhZTJi&ui_locales=fr-FR&x-client-SKU=ID_NET461&x-client-ver=5.3.0.0) soient ouverts en même temps, afin que vous puissiez suivre les étapes du guide lors de la création de votre demande.

Une fois que vous avez ouvert une session, cliquez sur **NOUVELLE DEMANDE** pour débuter.

Une fenêtre contextuelle s'ouvrira. Cliquez sur CONTINUER pour commencer le processus de demande.

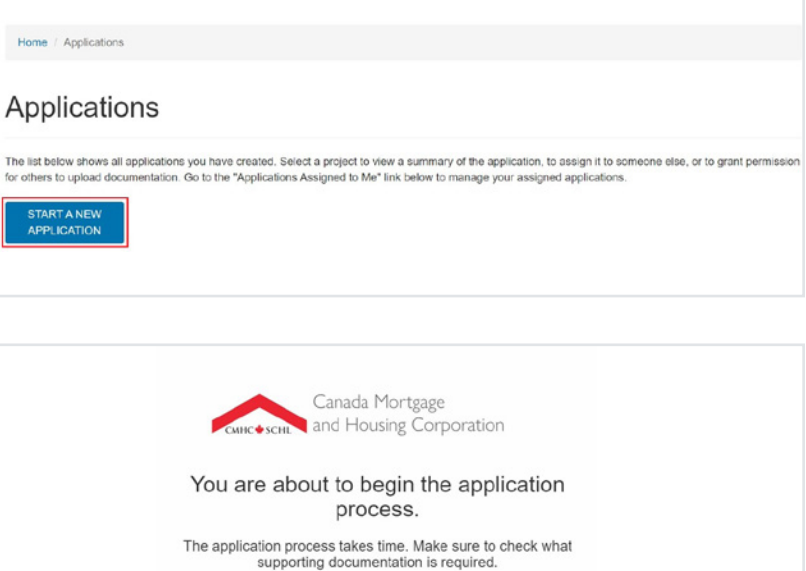

CONTINUE

CLOSE

## **Information sur l'organisation**

Ensuite, vérifiez que les renseignements sur votre organisation sont exacts, puis cliquez sur SUIVANT. Si des changements doivent être apportés à l'enregistrement de votre organisation, veuillez communiquer avec les spécialistes, Solutions de logement pour les Autochtones et le Nord.

Les deux premiers onglets de la demande s'afficheront maintenant comme suit :

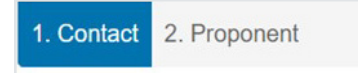

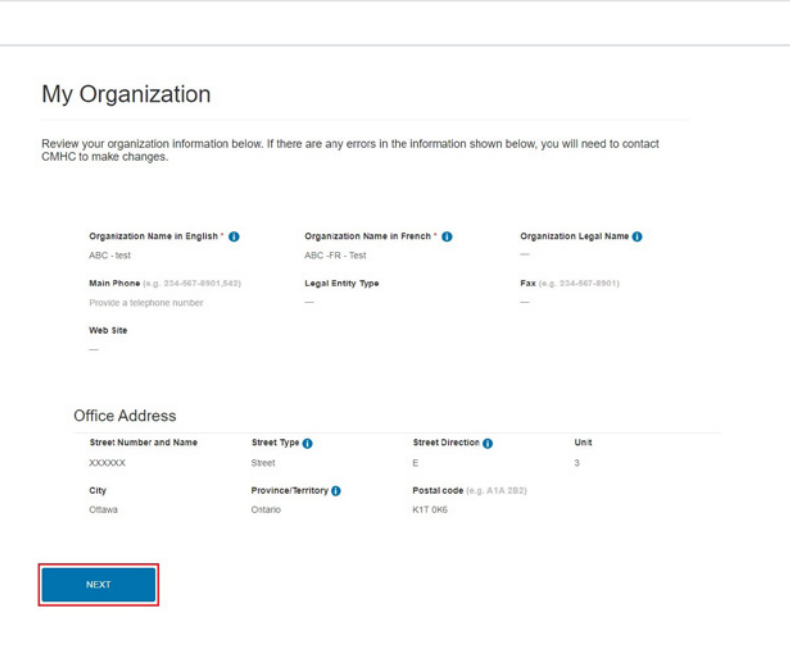

# <span id="page-5-0"></span>**Étape 1 : Contact**

Passez en revue vos coordonnées et mettez-les à jour, au besoin. Cliquez sur SUIVANT une fois que vous avez terminé.

#### Step 1

Review your contact information

Ensure your profile information is correct. If there are no changes, click Next Step. Update your profile information at any time, by<br>viewing your profile page under your name at the top right of the page.

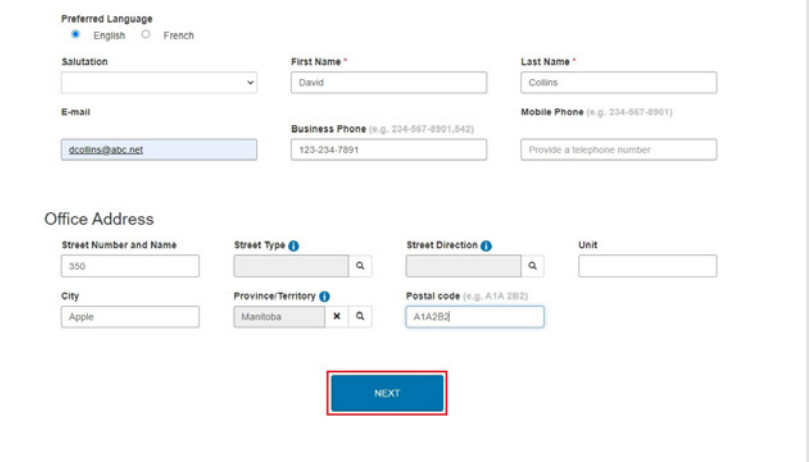

# **Étape 2 : Proposant**

Ensuite, dans l'onglet Proposant, sélectionnez le programme au titre duquel vous présentez une demande. Cliquez sur l'icône de la loupe à droite de l'écran.

1. Contact  $\sqrt{\phantom{a}}$  2. Prop Step 2 Select the program and provide proponent information Use the Application guide and other website resources to prepare your documentation for this application before you start. The information you enter saves when you move to the next step. If your computer is idle for 30 minutes, your session will time<br>out -- information on this page will not save. Program you're applying for  $\mathbf{Q}$ 

Une fenêtre contextuelle s'ouvrira. Vous pouvez rechercher et sélectionner le programme. Dans le cas présent, nous cherchons **Dans les Réserves – Programme de logement sans but lucratif (Article 95)**.

Lorsque vous l'avez trouvé, cochez la case à gauche, puis cliquez sur Sélectionner.

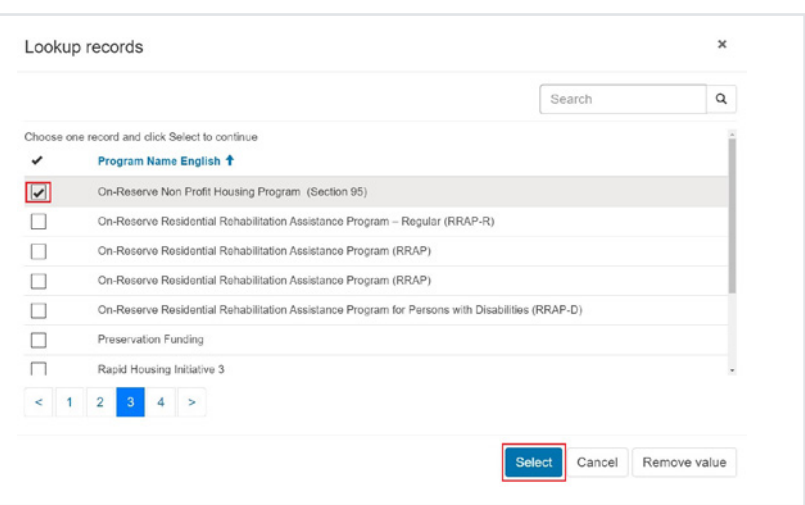

<span id="page-6-0"></span>Cliquez ensuite sur la zone de texte du champ **Nom du projet** et entrez un nom pour votre projet.

**Remarque :** Vous pouvez choisir un nom de projet unique ou vous pouvez continuer d'utiliser la numérotation de phase (p. ex., phase 012).

Si vous souhaitez attribuer cette demande à un autre membre de votre équipe, vous pouvez le faire maintenant en cliquant sur **MODIFIER**. Sinon, vous pouvez faire défiler l'écran vers le bas pour lire et accepter les modalités. Pour accepter les modalités, vous pouvez cocher la case à côté de **J'accepte les modalités**.

Enfin, cliquez sur le bouton **SUIVANT** au bas de l'écran.

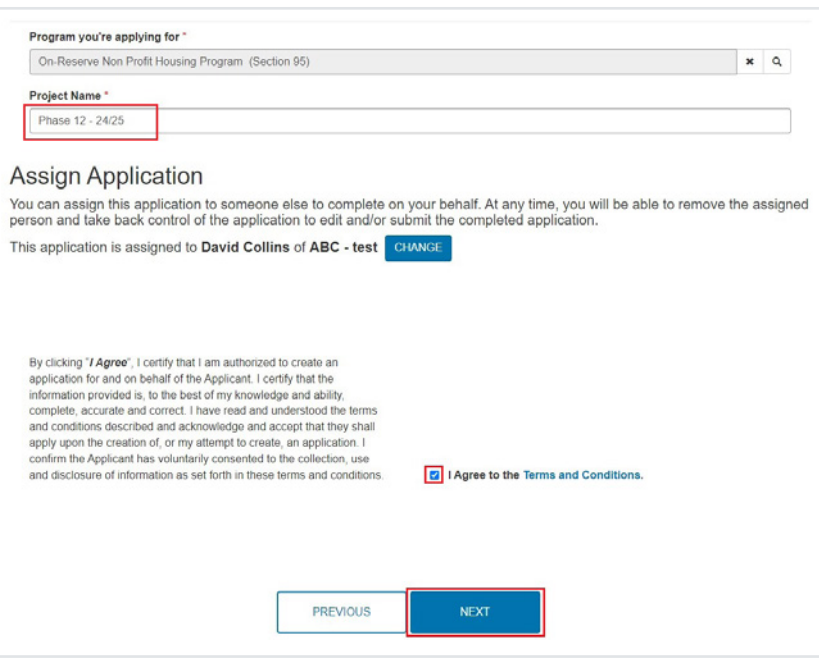

La création de votre demande pourrait prendre un certain temps. Une fois votre demande créée, un nouvel écran s'affichera. À partir de cette étape, vous vous concentrerez sur les détails de votre demande.

# **Étape 3 : Détails relatifs au projet**

Le nom du programme et le nom du projet que vous avez sélectionnés plus tôt seront automatiquement ajoutés à cette partie de la demande.

Par défaut, le type de projet est Nouvelle construction. Si votre projet comprend la réparation d'habitations existantes, veuillez plutôt indiquer Réparations.

Ensuite, sélectionnez le nom de les spécialistes, Solutions de logement pour les Autochtones et le Nord.

Cliquez sur SUIVANTE.

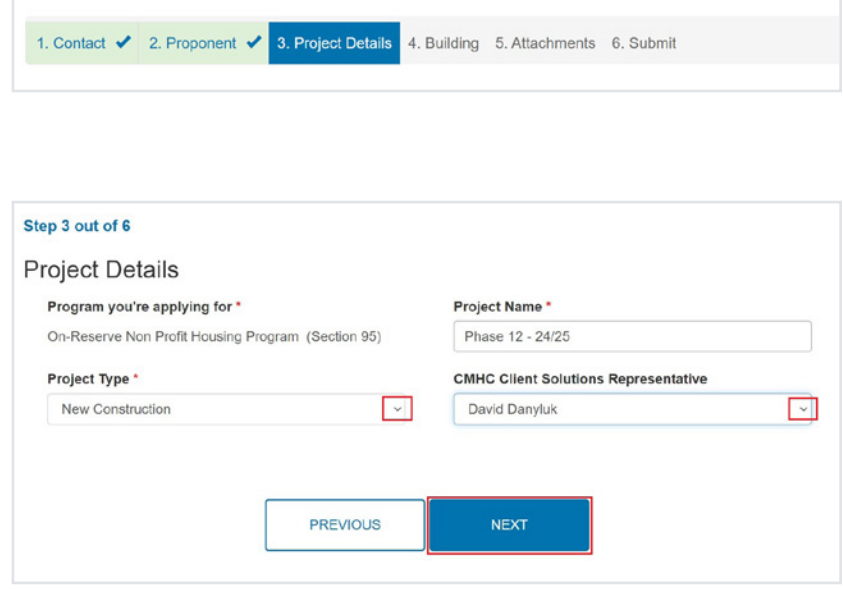

# <span id="page-7-0"></span>**Étape 4 : Immeubles**

Dans la section Immeubles, vous fournissez des renseignements de base sur l'immeuble, notamment son emplacement.

#### **Si votre ensemble résidentiel compte plus d'un immeuble, veuillez créer un enregistrement d'immeuble pour chacun d'eux** .

Par exemple, si le projet concerne un duplex et trois maisons individuelles, veuillez créer quatre enregistrements d'immeubles : un enregistrement d'immeuble pour le duplex et un enregistrement d'immeuble pour chacune des maisons individuelles.

Cliquez sur AJOUTER UN IMMEUBLE À LA DEMANDE. Il faudra peut-être un moment pour que la fenêtre se mette à jour.

Ajoutez l'emplacement de l'immeuble en cliquant sur l'icône de la loupe dans le champ Emplacement.

Une fenêtre contextuelle s'ouvrira. Vous pouvez utiliser la barre de recherche pour voir si l'emplacement est déjà enregistré dans le système. Si vous n'arrivez pas à trouver l'emplacement, sélectionnez Nouvel Emplacement.

**Remarque :** Il est important de fournir un identifiant unique pour chaque immeuble. La SCHL accepte l'une ou l'autre des options suivantes :

- l'adresse municipale indiquant le numéro d'immeuble et le nom de la rue ou le numéro du terrain (p. ex., 181, rue Principale);
- la désignation cadastrale ou l'emplacement de canton (p. ex., NW-3-17-22-W2);
- les coordonnées GPS avec latitude et longitude pour chaque immeuble (p. ex., latitude : 49,852805, longitude : -97,111781).

1. Contact V 2. Proponent V 3. Project Details V 4. Building 5. Attachments 6. Submit

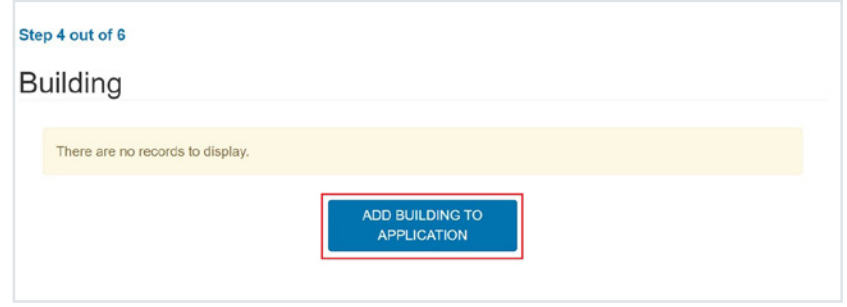

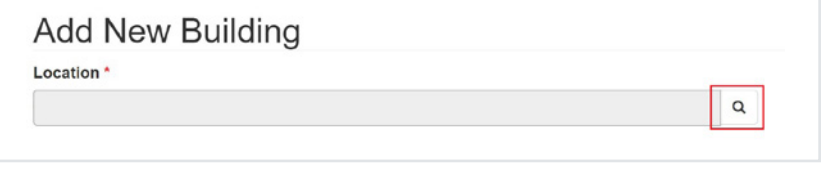

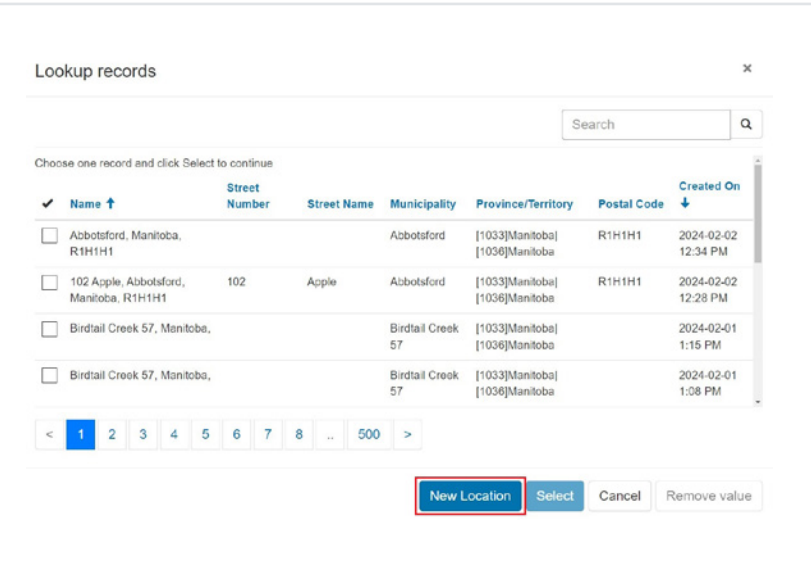

Une fenêtre contextuelle s'ouvrira. Si une adresse physique existe déjà pour l'emplacement, sélectionnez Oui et passez à l'étape suivante. S'il n'y a pas d'adresse physique, sélectionnez Non, puis passez à l'étape **[Adresse physique](#page-12-0)  non [attribuée](#page-12-0)** .

**Remarque :** Les champs marqués d'un astérisque rouge ( \* ) sont obligatoires et ne peuvent pas être laissés vides. Vous ne pourrez enregistrer la demande si les champs obligatoires ne sont pas remplis.

### Une adresse physique existe

**A: Est-ce qu'une adresse physique existe pour cet emplacement?**\* : S'il existe une adresse physique pour l'emplacement, sélectionnez Oui.

**B: Numéro civique**\* : Dans la zone de texte, inscrivez le numéro d'immeuble (p. ex., 613). Veuillez noter qu'il s'agit d'un champ obligatoire.

**C: Suffixe**: Dans la zone de texte, inscrivez le suffixe (p. ex., A).

**D: Nom de rue**<sup>\*</sup>: Dans la zone de texte, inscrivez le nom de la rue (p. ex., Principale). Veuillez noter qu'il s'agit d'un champ obligatoire.

**E: Type de rue\***: Cliquez sur l'icône de la loupe pour ouvrir une fenêtre contextuelle. Veuillez noter qu'il s'agit d'un champ obligatoire.

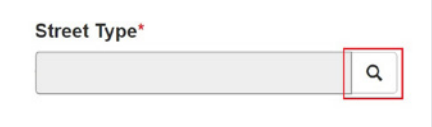

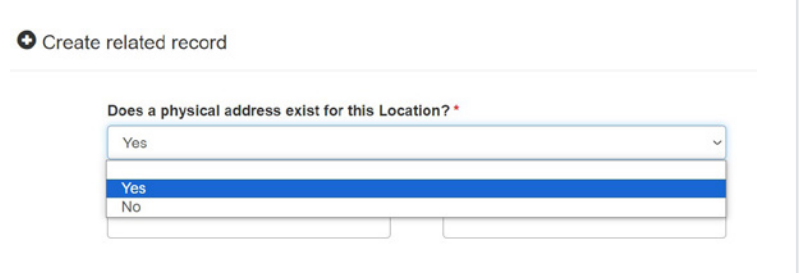

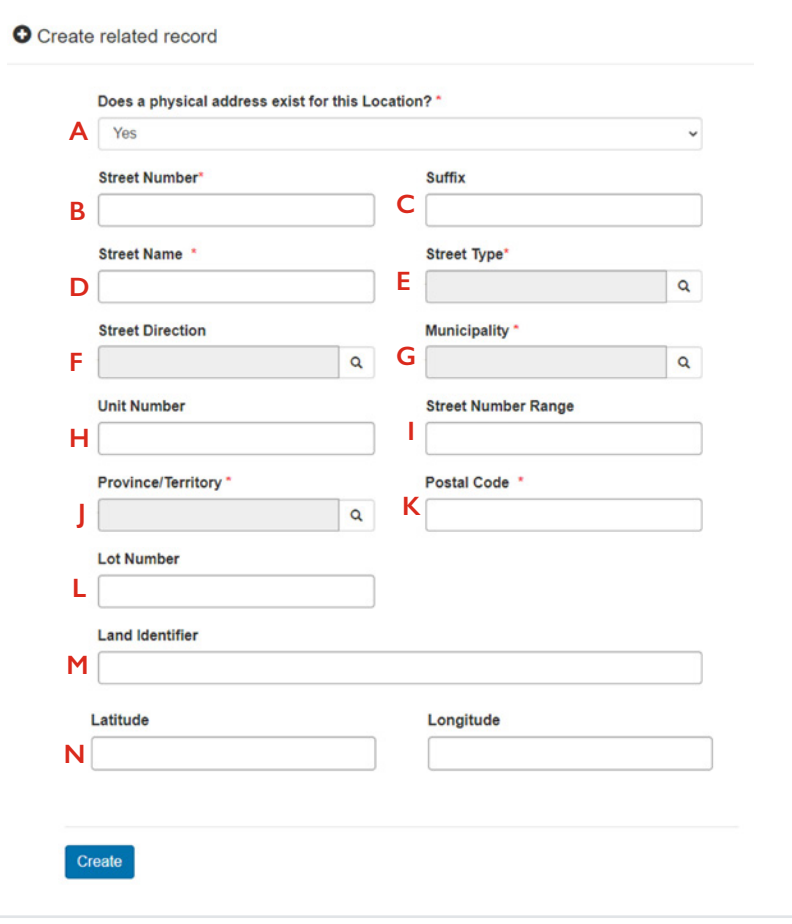

Vous pouvez utiliser la barre de recherche pour trouver rapidement le type de rue (p. ex., rue ou avenue). Une fois le type de rue trouvé, cochez la case correspondante, puis cliquez sur Sélectionner.

**F: Direction de la rue : Cliquez sur** l'icône de la loupe pour ouvrir une fenêtre contextuelle.

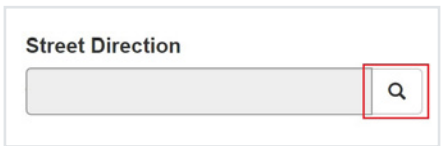

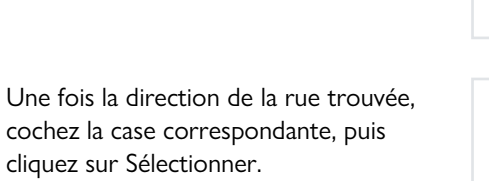

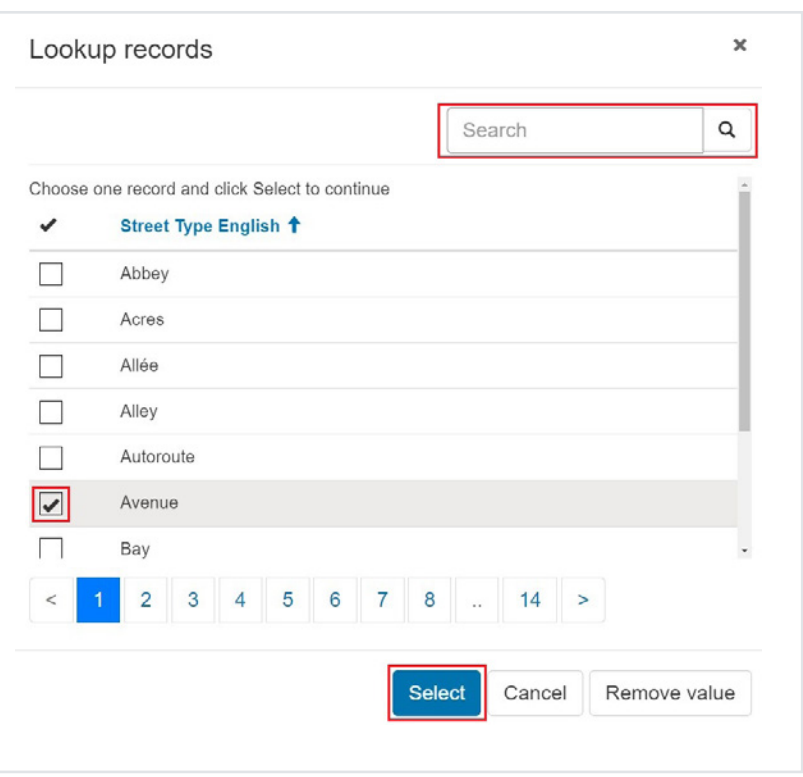

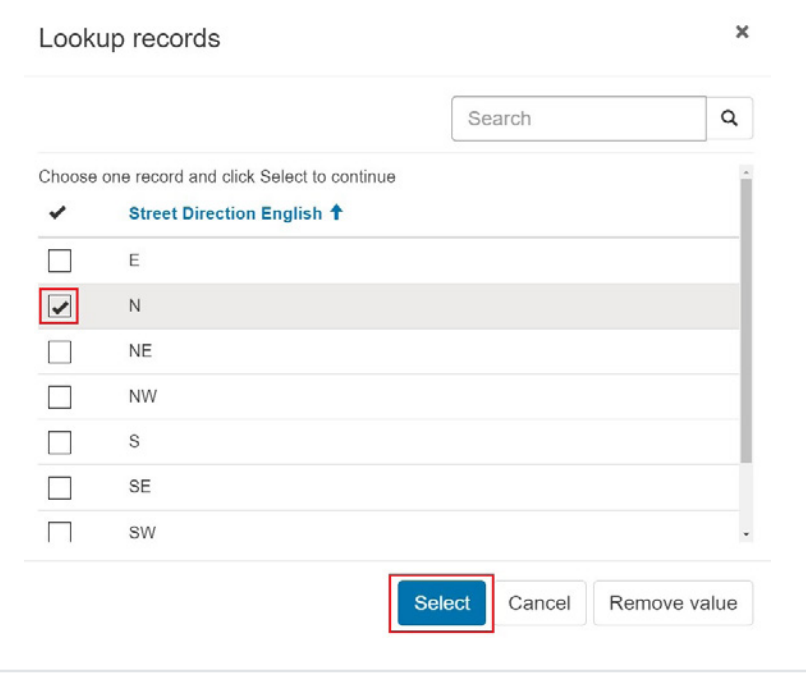

[Retour à la table des matières](#page-1-0) **10**

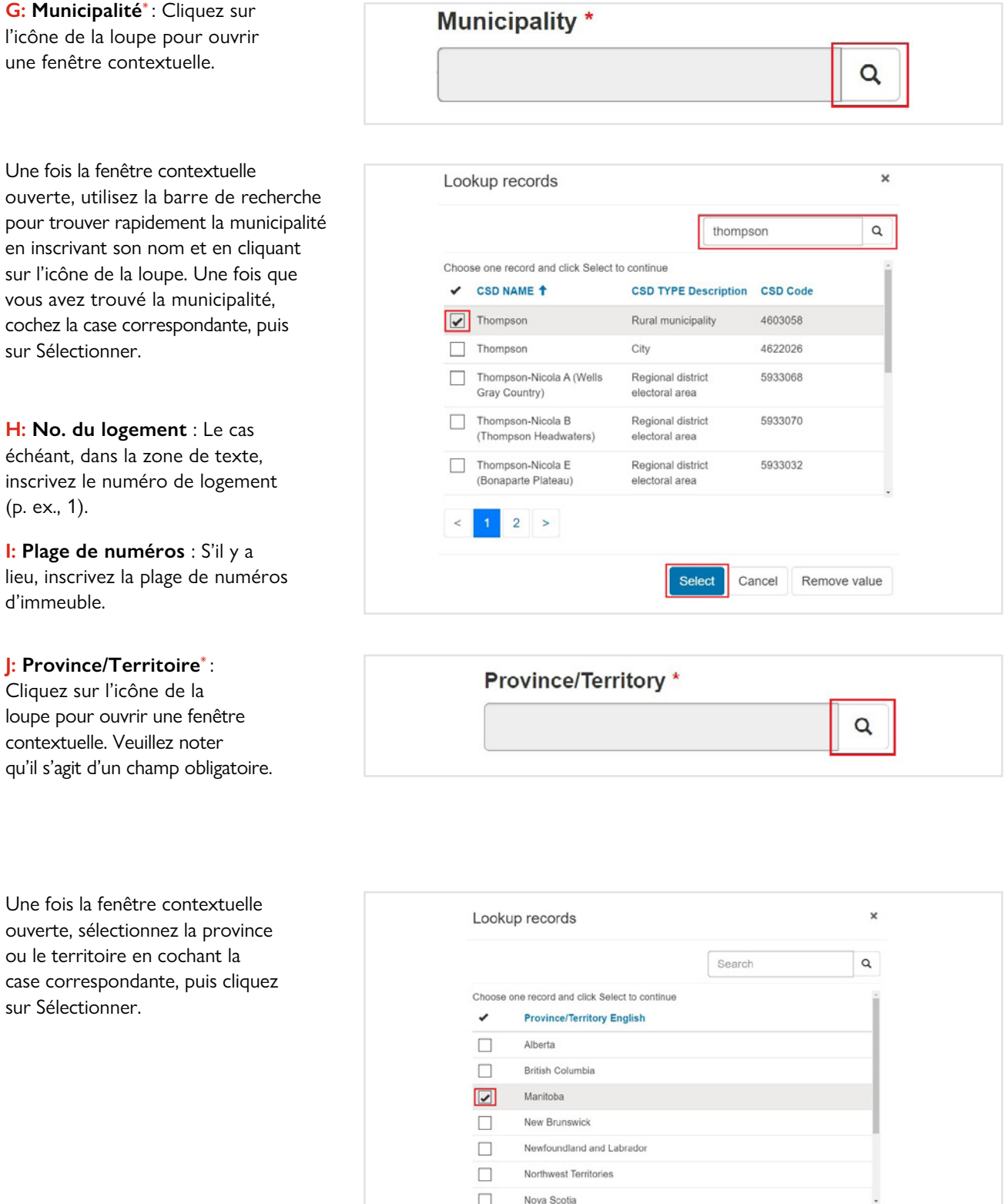

 $\Box$ 

 $\,<$ 

Nova Scotia

Select Cancel Remove value

**K: Code postal**\* : Inscrivez le code postal sans espace (p. ex., H1H1H1). Veuillez noter qu'il s'agit d'un champ obligatoire.

**L: No. de lot** : Le cas échéant, dans la zone de texte, inscrivez le numéro de terrain.

**M: Désignation cadastrale** : Le cas échéant, dans la zone de texte, inscrivez la désignation cadastrale (p. ex., NW 3-17-22-W2).

**N: Latitude et longitude** : Dans les zones de texte, inscrivez la latitude et la longitude. Assurez-vous que la mise en page est la bonne (p. ex., latitude : 49,852805 et longitude : -97,111781).

Une fois que vous avez rempli les champs de l'enregistrement d'emplacement, cliquez sur Envoyer.

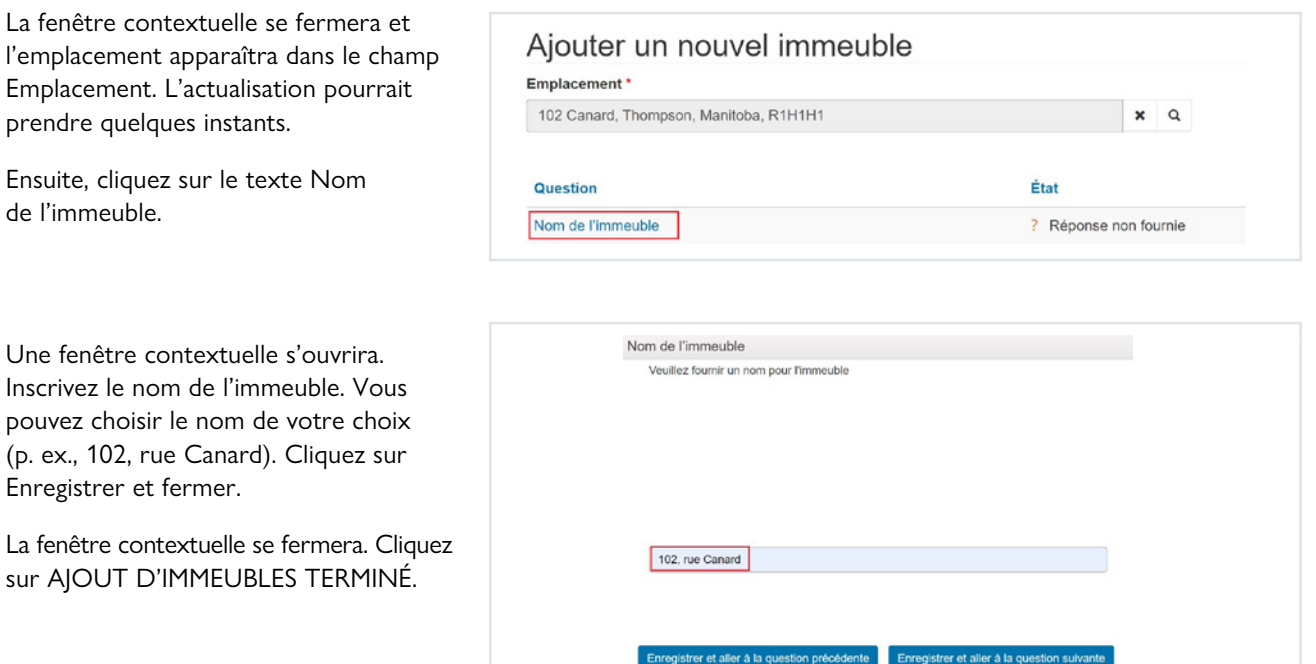

Votre enregistrement d'immeuble est maintenant créé. Si vous avez d'autres immeubles à ajouter, cliquez sur AJOUTER UN IMMEUBLE À LA DEMANDE et répétez les étapes cidessus. Si vous avez terminé d'ajouter des immeubles, cliquez sur SUIVANT et passez à la [section suivante](#page-16-0)  [\(étape 5 : Pièces jointes\)](#page-16-0).

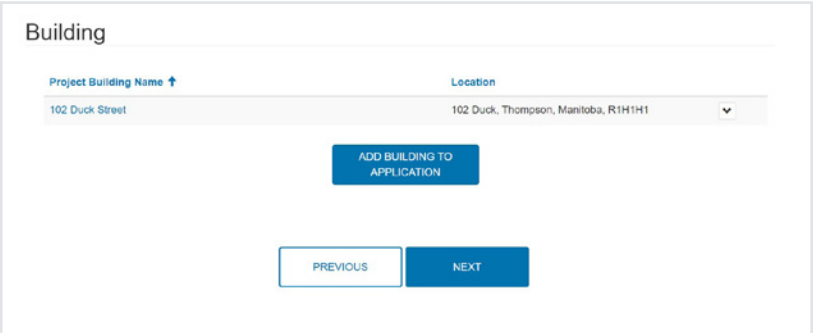

Does a physical address exist for this Location? \*

**O** Create related record

 $No$ Yes **No** 

### <span id="page-12-0"></span>Aucune adresse physique n'existe

**A: Est-ce qu'une adresse physique existe pour cet emplacement**\* : S'il n'existe pas d'adresse physique pour l'emplacement, sélectionnez Non.

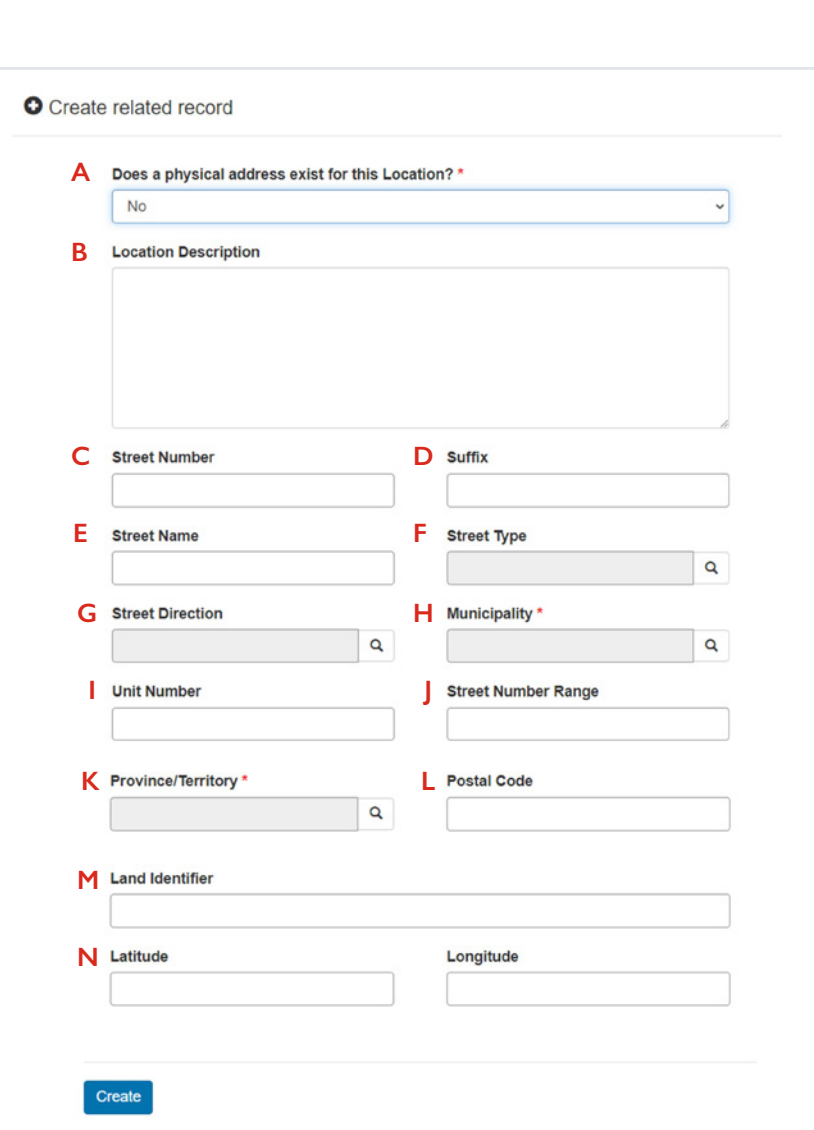

**B: Description de l'emplacement** : Dans la zone de texte, inscrivez une brève description de l'emplacement.

**C: Numéro civique** : S'il y a lieu, inscrivez le numéro d'immeuble (p. ex., 613).

**D: Suffixe** : Dans la zone de texte, inscrivez le suffixe (p. ex., A).

**E: Nom de rue** : S'il y a lieu, inscrivez le nom de la rue (p. ex., Principale).

**F: Type de rue**: S'il y a lieu, ajoutez le type de rue en cliquant sur l'icône de la loupe pour ouvrir la fenêtre contextuelle.

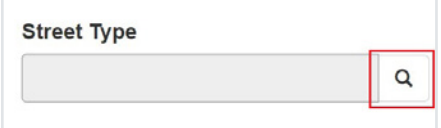

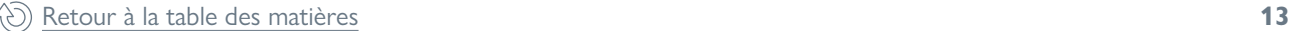

Vous pouvez utiliser la barre de recherche pour trouver rapidement le type de rue (p. ex., rue ou avenue). Une fois le type de rue trouvé, cochez la case correspondante, puis cliquez sur Sélectionner.

**G: Direction de la rue** : Cliquez sur l'icône de la loupe pour ouvrir une fenêtre contextuelle.

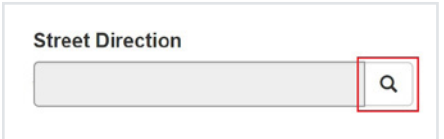

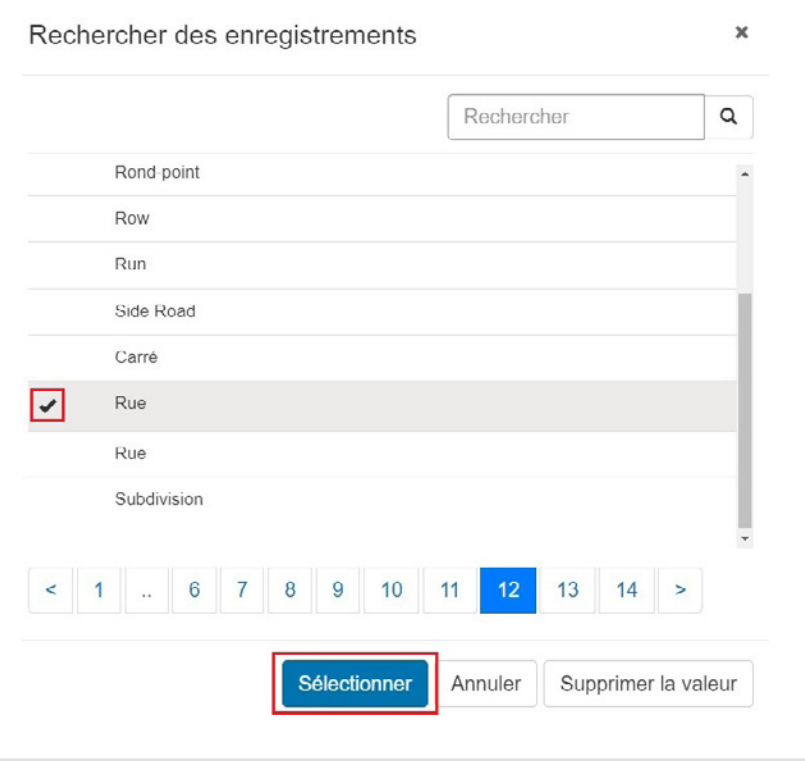

Une fois la direction de la rue trouvée, cochez la case correspondante, puis cliquez sur Sélectionner.

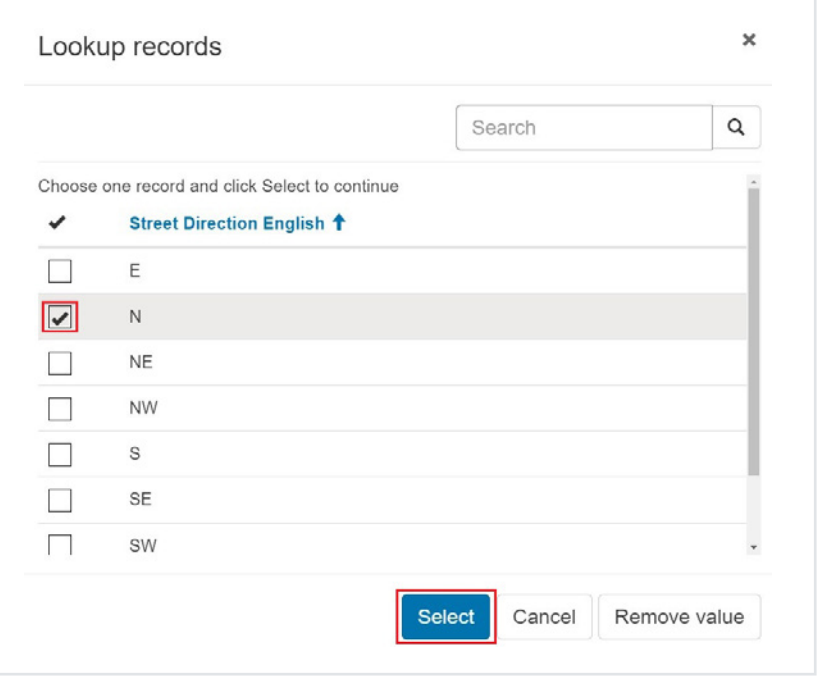

**H: Municipalité\***: Cliquez sur l'icône de la loupe pour ouvrir une fenêtre contextuelle.

Une fois la fenêtre contextuelle ouverte, utilisez la barre de recherche pour trouver rapidement la municipalité en inscrivant son nom et en cliquant sur l'icône de la loupe. Une fois que vous avez trouvé la municipalité, cochez la case correspondante, puis sur Sélectionner.

**I: No. du logement** : Le cas échéant, dans la zone de texte, inscrivez le numéro de logement (p. ex., 1).

**J: Plage de numéros** : S'il y a lieu, inscrivez la plage de numéros d'immeuble.

**K: Province/Territoire\***: Cliquez sur l'icône de la loupe pour ouvrir une fenêtre contextuelle. Veuillez noter qu'il s'agit d'un champ obligatoire.

Une fois la fenêtre contextuelle ouverte, sélectionnez la province ou le territoire en cochant la case correspondante, puis cliquez sur Sélectionner.

**L: Code postal** : Inscrivez le code postal sans espace (p. ex., H1H1H1).

#### **M: Désignation cadastrale** :

Le cas échéant, dans la zone de texte, inscrivez la désignation cadastrale (p. ex., NW 3-17-22-W2).

#### **N: Latitude et longitude** :

Dans les zones de texte, inscrivez la latitude et la longitude. Assurez-vous que la mise en page est la bonne (p. ex., latitude : 49,852805 et longitude : -97,111781).

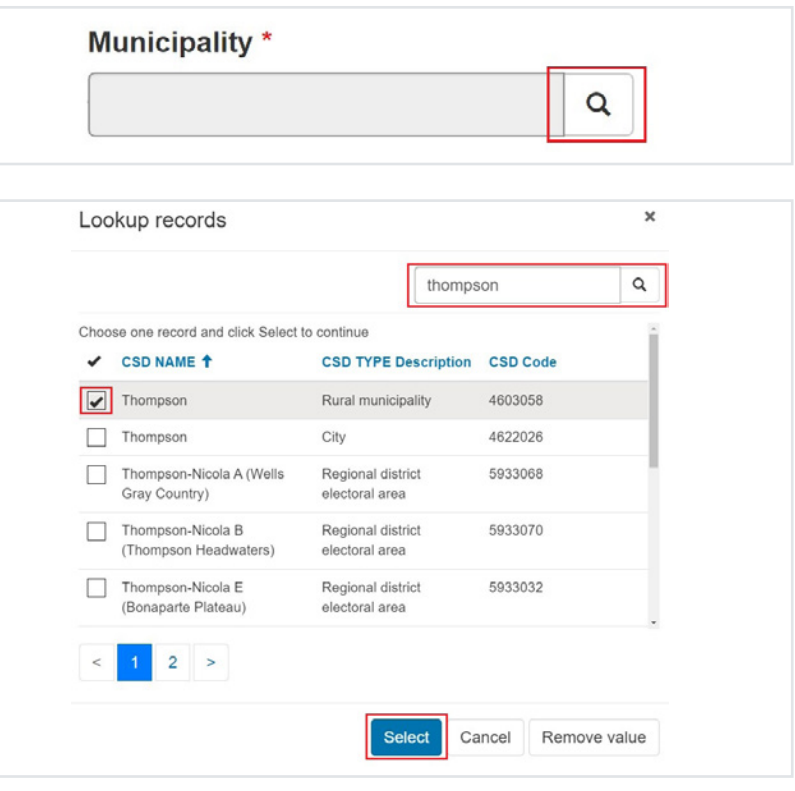

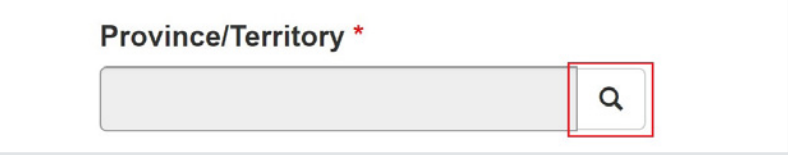

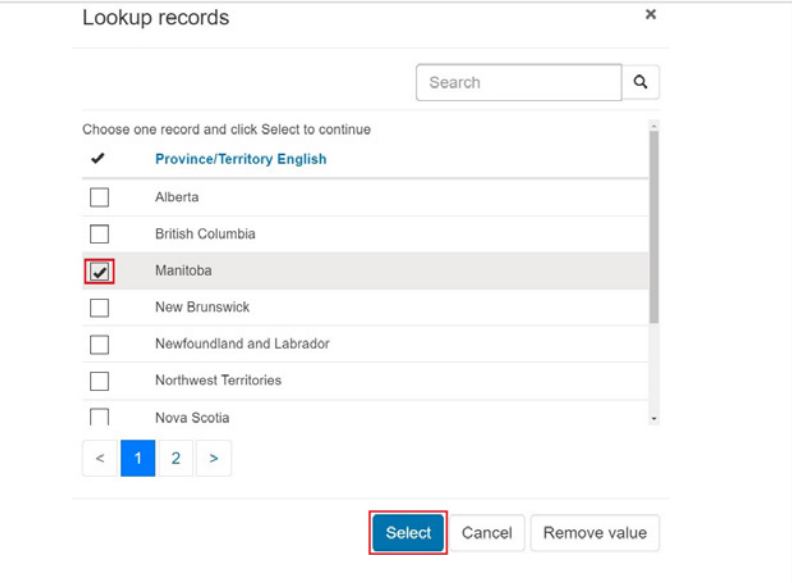

Une fois que vous avez rempli les champs de l'enregistrement d'emplacement, cliquez sur Envoyer.

La fenêtre contextuelle se fermera et l'emplacement apparaîtra dans le champ Emplacement. L'actualisation pourrait prendre quelques instants.

Ensuite, cliquez sur le texte Nom de l'immeuble.

Une fenêtre contextuelle s'ouvrira. Inscrivez le nom de l'immeuble. Vous pouvez choisir le nom de votre choix (p. ex., 102, rue Canard). Cliquez sur Enregistrer et fermer.

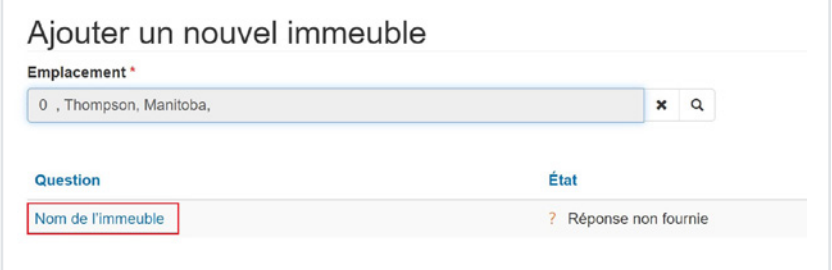

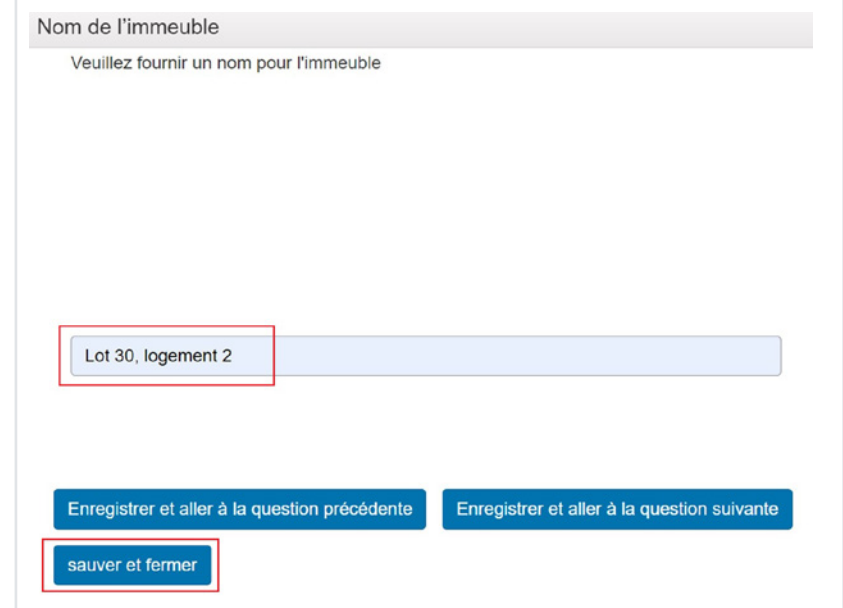

La fenêtre contextuelle se fermera. Cliquez sur AJOUT D'IMMEUBLES TERMINÉ.

Votre enregistrement d'immeuble est maintenant créé. Si vous avez d'autres immeubles à ajouter, cliquez sur AJOUTER UN IMMEUBLE À LA DEMANDE et répétez les étapes ci-dessus. Si vous n'avez pas d'autres immeubles à ajouter, cliquez sur SUIVANTE.

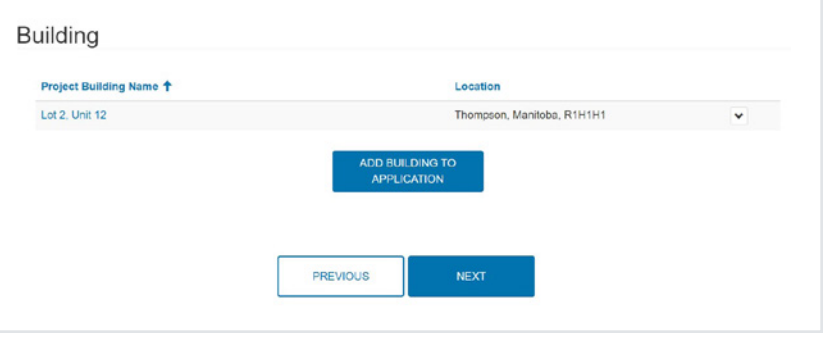

# <span id="page-16-0"></span>**Étape 5 : Pièces jointes**

La section Pièces jointes vous permet de téléverser les documents justificatifs liés à votre demande.

Veuillez ajouter vos documents justificatifs en cliquant sur **Choose Files**. Une nouvelle fenêtre contextuelle s'ouvrira, dans laquelle vous pourrez chercher un document sauvegardé sur votre ordinateur ou votre réseau.

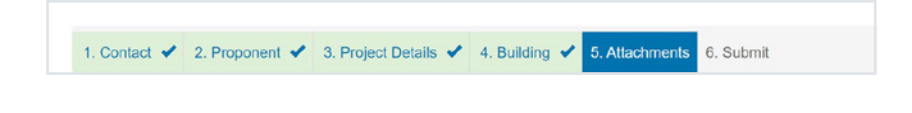

### Step 5 out of 6 **Add Documents** Obtain the applicable program document checklist from your CMHC Specialist if required. Attach Files (maximum size 45 MB per file. The attachments must be in the formats PDF, DOC, DOCX, PPT, PPTX, TXT, JPG, JPEG, PNG, XLS, XLSX.) Choose Files No file chosen **Upload Files**

Comme il est indiqué dans le portail, vous pouvez joindre les formats de document suivants : PDF, DOC, DOCX, PPT, PPTX, TXT, JPG, JPEG, PNG, XLS, XLSX. La taille maximale est de 45 Mo par fichier.

Une fois que vous avez sélectionné un document, cliquez sur **Téléverser fichiers.**

**Remarque :** Vous devrez répéter ce processus pour chaque document que vous souhaitez ajouter.

Une fois téléversés, vos fichiers s'afficheront dans la section **Mes documents** au bas de la page.

Une fois que vous avez terminé de téléverser vos documents, cliquez sur **SUIVANT** .

#### Step 5 out of 6

#### **Add Documents**

Obtain the applicable program document checklist from your CMHC Specialist if required.

Attach Files (maximum size 45 MB per file. The attachments must be in the formats PDF, DOC, DOCX, PPT, PPTX, TXT, JPG, JPEG, PNG, XLS, XLSX.)

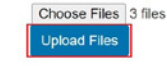

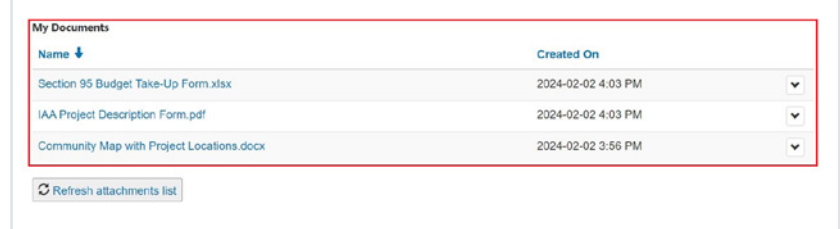

1. Contact v 2. Proponent v 3. Project Details v 4. Building v 5. Attachments v 6. Submit

# <span id="page-17-0"></span>**Étape 6 : Soumettre**

Nous sommes rendus à la fin du processus de demande.

Cliquez sur **imprimer et passer en revue votre demande** si vous voulez imprimer votre demande. Une fenêtre contextuelle s'ouvrira et vous pourrez voir l'ensemble de votre demande.

Ce n'est pas obligatoire. Le portail enregistrera votre demande et vous y aurez accès en tout temps.

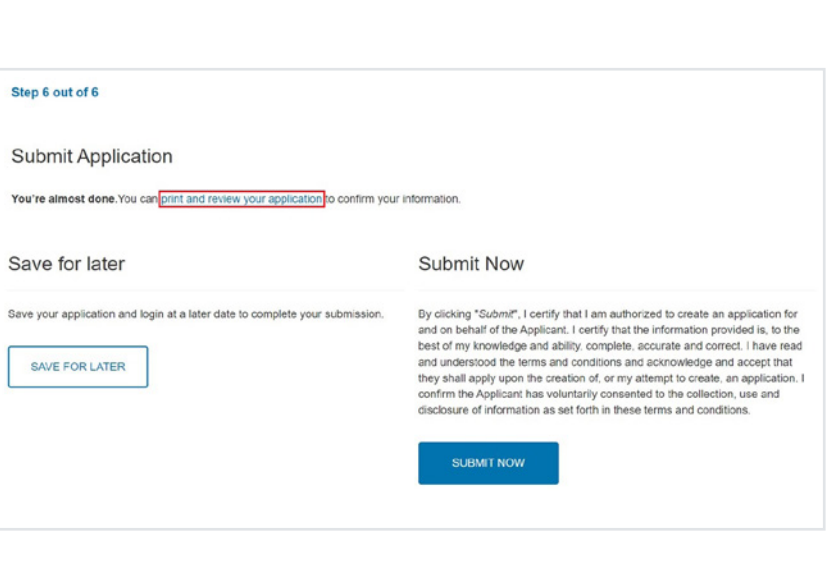

#### **Enregistrer pour plus tard**

Si vous ne voulez pas soumettre votre demande tout de suite, cliquez sur **ENREGISTRER POUR PLUS TARD**.

Dans ce cas, le système enregistrera votre demande sous votre profil et vous pourrez la trouver à la section **MES DEMANDES**.

**Remarque :** Si vous choisissez cette option, vous pourrez modifier votre demande jusqu'à sa soumission.

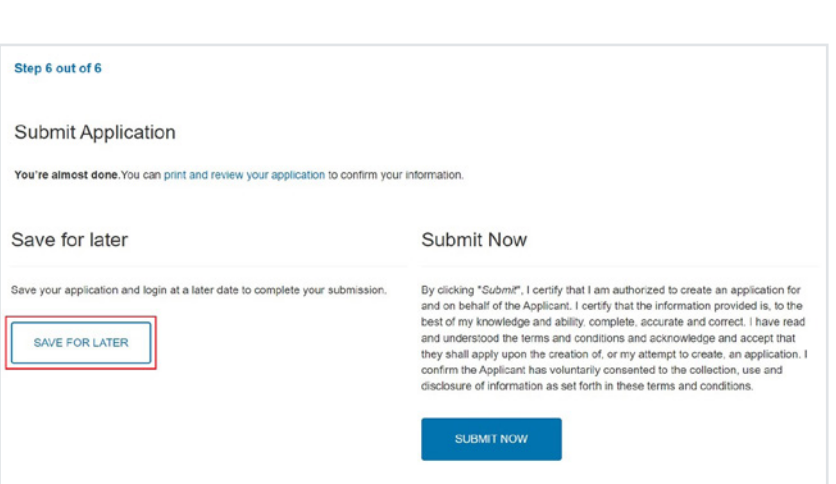

#### **Soumettre maintenant**

**Important!** Une fois que vous aurez cliqué sur SOUMETTRE MAINTENANT, vous ne pourrez plus apporter de changements à votre demande. Vous devrez communiquer avec votre représentant de comptes des Solutions de logement pour les Autochtones et le Nord pour lui demander d'apporter des changements. Par conséquent, assurez-vous que les renseignements que vous avez fournis sont complets et exacts avant de cliquer sur SOUMETTRE MAINTENANT"

Après avoir lu la partie sur le consentement, vous pouvez cliquer sur **SOUMETTRE MAINTENANT**.

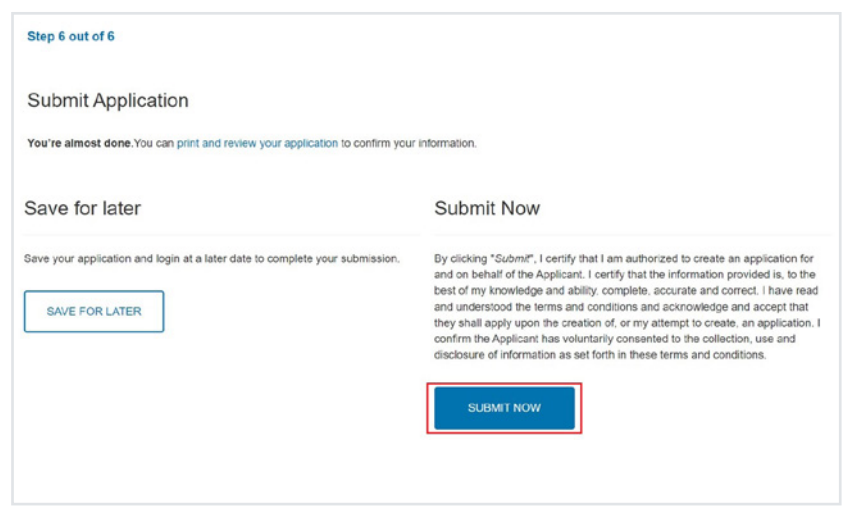

**Remarque :** Nous vous recommandons d'enregistrer la demande, puis de communiquer avec les spécialistes, Solutions de logement pour les Autochtones et le Nord pour la passer en revue avant de cliquer sur **SOUMETTRE MAINTENANT**.

Maintenant que vous avez soumis votre demande, une fenêtre contextuelle s'ouvrira et vous proposera trois options.

- 1. L'option « **FERMER** », ce qui fermera la demande.
- 2. L'option ENVOYER UNE AUTRE DEMANDE, ce qui vous amènera au début du processus de demande. Vous pourrez alors soumettre une autre demande.
- 3. L'option RÉPONDRE AU COURT SONDAGE. Nous vous encourageons à répondre au sondage et à faire part à la SCHL de vos commentaires sur votre expérience liée à la demande. Nous nous efforçons continuellement de nous améliorer et nous aimerions obtenir votre rétroaction.

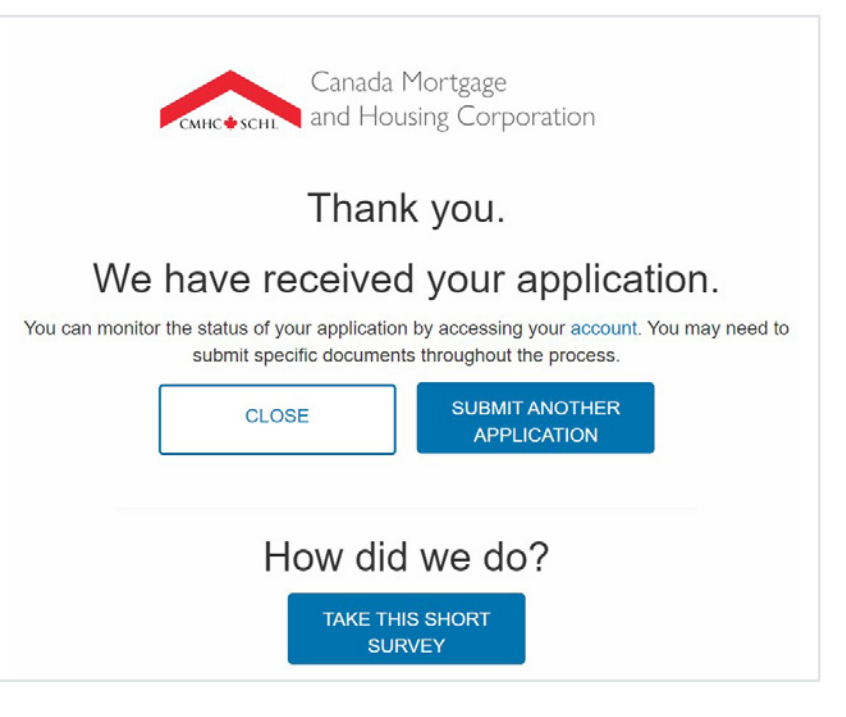

**Remarque :** L'un des avantages du portail est que vous pouvez maintenant surveiller l'état de votre demande en accédant à votre compte. Vous pourriez aussi devoir soumettre des documents particuliers tout au long du processus.

# <span id="page-19-0"></span>**Conclusion**

# **Prochaines étapes**

Maintenant que vous avez soumis votre demande au moyen du portail, elle sera attribuée à notre équipe des Solutions financières aux fins d'examen. Si vous avez des questions au sujet de votre demande, un représentant de notre équipe des Solutions financières communiquera avec vous. Une fois votre demande approuvée, notre équipe des Contrats vous enverra les documents de l'entente à signer. Veuillez retourner les documents de l'entente signés dans les 30 jours. Si la SCHL est le prêteur que vous avez choisi, réglez toutes les conditions préalables à l'avance de prêt, y compris votre sûreté du prêt. Une fois que la SCHL a reçu votre sûreté du prêt et que toutes les autres conditions ont été remplies, vous pouvez commencer à demander des avances sur le prêt.

Pour en savoir plus sur l'exécution de l'ensemble résidentiel relevant de l'article 95, veuillez consulter notre [Guide](https://assets.cmhc-schl.gc.ca/sites/cmhc/professional/project-funding-and-mortgage-financing/funding-programs/all-funding-programs/on-reserve-non-profit-housing-program-section-95/project-delivery-guide-fr.pdf?rev=9f61d168-f815-4f15-886d-125ba0e77df9&_gl=1*16op52m*_ga*MTczNTY5MDUyMC4xNjY5MTUzMzU5*_ga_CY7T7RT5C4*MTcwNDMwNTgzOS41My4xLjE3MDQzMDU4NDkuNTAuMC4w*_gcl_au*NzkzNjA1NTI2LjE3MDI5MTk0MzQ.)  [de réalisation de projets d'ensembles du Programme de](https://assets.cmhc-schl.gc.ca/sites/cmhc/professional/project-funding-and-mortgage-financing/funding-programs/all-funding-programs/on-reserve-non-profit-housing-program-section-95/project-delivery-guide-fr.pdf?rev=9f61d168-f815-4f15-886d-125ba0e77df9&_gl=1*16op52m*_ga*MTczNTY5MDUyMC4xNjY5MTUzMzU5*_ga_CY7T7RT5C4*MTcwNDMwNTgzOS41My4xLjE3MDQzMDU4NDkuNTAuMC4w*_gcl_au*NzkzNjA1NTI2LjE3MDI5MTk0MzQ.)  [logement sans but lucratif dans les réserves \(article 95\)](https://assets.cmhc-schl.gc.ca/sites/cmhc/professional/project-funding-and-mortgage-financing/funding-programs/all-funding-programs/on-reserve-non-profit-housing-program-section-95/project-delivery-guide-fr.pdf?rev=9f61d168-f815-4f15-886d-125ba0e77df9&_gl=1*16op52m*_ga*MTczNTY5MDUyMC4xNjY5MTUzMzU5*_ga_CY7T7RT5C4*MTcwNDMwNTgzOS41My4xLjE3MDQzMDU4NDkuNTAuMC4w*_gcl_au*NzkzNjA1NTI2LjE3MDI5MTk0MzQ.) ou communiquer avec les spécialistes, Solutions de logement pour les Autochtones et le Nord.

## **Foire aux questions**

Vous trouverez ci-dessous des questions fréquemment posées afin de vous guider dans le cadre du programme et du processus de demande. Si vous avez besoin d'aide, veuillez communiquer avec les spécialistes, Solutions de logement pour les Autochtones et le Nord, qui vous apportera son soutien avec plaisir.

#### **J'ai remarqué que des changements ont été apportés au portail en ce qui concerne le Programme de logement sans but lucratif dans les réserves (article 95). Qu'est-ce qui a changé?**

Afin de simplifier le processus de demande, nous avons considérablement réduit la quantité de renseignements demandés dans le portail. Nous ne demandons plus les renseignements suivants dans le portail : la répartition des coûts d'immobilisations, les sources de financement, les types de logements et les détails de l'ensemble résidentiel physique (type de fondation, type de maison individuelle, etc.). Bien que ces renseignements ne soient plus demandés dans le portail, la SCHL en a quand même besoin dans le Formulaire de demande budgétaire.

#### **J'ai rempli la demande. Dois-je cliquer sur SOUMETTRE MAINTENANT ou ENREGISTRER POUR PLUS TARD?**

Une fois la demande remplie, nous vous recommandons fortement de cliquer sur ENREGISTRER POUR PLUS TARD. Une fois votre demande enregistrée, veuillez communiquer avec les spécialistes, Solutions de logement pour les Autochtones et le Nord pour l'informer que votre demande est prête pour l'examen préliminaire.

#### **Que se passe-t-il une fois que mon spécialiste de la SCHL a terminé l'examen préliminaire?**

Si aucune modification n'est nécessaire, les spécialistes, Solutions de logement pour les Autochtones et le Nord vous indiquera de cliquer sur SOUMETTRE MAINTENANT.

Si des modifications doivent être apportées, les spécialistes, Solutions de logement pour les Autochtones et le Nord vous demandera d'apporter les changements à la demande dans le portail.

#### **Après avoir cliqué sur AJOUTER UN IMMEUBLE À LA DEMANDE, rien ne se passe. Que dois-je faire?**

Votre navigateur a peut-être bloqué la fenêtre contextuelle. Recherchez la notification de fenêtre contextuelle bloquée dans la barre d'adresse de votre navigateur et autorisez la fenêtre contextuelle. Si la fenêtre contextuelle n'est pas bloquée, il est probable que l'information est encore en cours de chargement; elle peut prendre un moment à apparaître.

### **Ressources complémentaires**

Nous vous encourageons à explorer certaines des ressources ci-dessous. Il existe d'excellentes ressources d'apprentissage et des ressources pour participer à la création, à la rénovation et à la gestion de logements abordables.

- Site Web de la SCHL : [cmhc-schl.gc.ca/fr](https://www.cmhc-schl.gc.ca/fr)
- Site Web de la Stratégie nationale sur le logement : [chezsoidabord.ca](https://www.chezsoidabord.ca/)
- [Portail de la SCHL](https://cmhcschlb2cprod.b2clogin.com/cmhcschlb2cprod.onmicrosoft.com/b2c_1_b2c_crm_signin_policy/oauth2/v2.0/authorize?client_id=1c442445-2240-4db2-acb5-8422d5e0f03d&redirect_uri=https%3A%2F%2Fport-cmhc-schl.microsoftcrmportals.com%2F&response_type=code%20id_token&scope=openid&state=OpenIdConnect.AuthenticationProperties%3DKdAdwozWHKqy9KDoXNO5CoRYsKURLAHCJtuYBhXe7AvyfBzrgein3bAowjsy7VdwD3JyN7IfJ_TLDRXknADzk8hovmNIaILhFrPWEOdS9nLBaydNePs3VwG4WsZ51Zdw68dSQEBlnQ8syPluuiOduloDEOJr0v4oSb2I1io1HwpcMWC0kP6X70huom-euG9SC9YjoqwDQEzXXeIOhSveRKcJRPD_2exlYjxqr-6XQVYP3uxX9AxYcP1ZHh0DyOHkr_XG_OEpn8cUP6MB4EqK3H7-ZWcrAKnYBZ9mZ6_uxLgJNp4Y7IZKXJ_-CHp5ek7riOHsl84Q-XkWCBBl_A5m5Eo72wNPlhNEMmtttOWv6A9UKlbbPQI2fq0b6vYy75tSSFbZhPlUreEAopKr43JQHXITM2TXJSB8tTsBW4gfPaVP5Fg3KlJTLqijNpIQFOie4ix8qR4q-wJw3DdU69-FNA&response_mode=form_post&nonce=638411770982241051.ZjMyYTczODgtZjU0OS00ODQ5LTlhN2ItZmM3MTI0OGQxNjZkNDdhMjlmY2QtY2ZkNC00ODE1LWExYWItMTc3OWRjMTJhZTJi&ui_locales=fr-FR&x-client-SKU=ID_NET461&x-client-ver=5.3.0.0)
- [Page Web du Programme de logement sans but lucratif](https://www.cmhc-schl.gc.ca/professionnels/financement-de-projets-et-financement-hypothecaire/programmes-de-financement/toutes-les-opportunites-de-financement/programme-de-logement-sans-but-lucratif-dans-les-reserves-article-95)  [dans les réserves \(article](https://www.cmhc-schl.gc.ca/professionnels/financement-de-projets-et-financement-hypothecaire/programmes-de-financement/toutes-les-opportunites-de-financement/programme-de-logement-sans-but-lucratif-dans-les-reserves-article-95) 95)

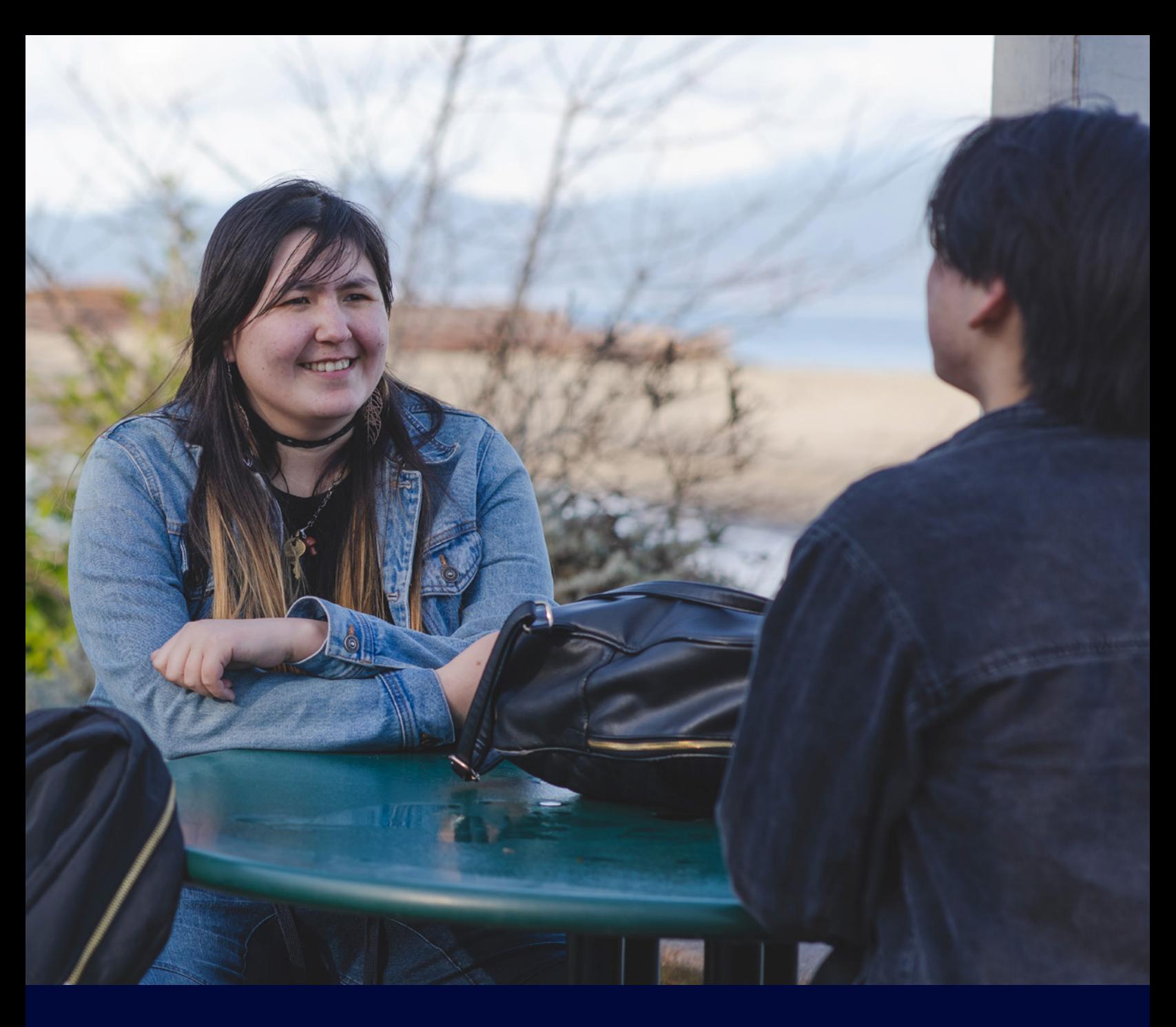

## **La SCHL aide la population canadienne à répondre à ses besoins en matière de logement.**

La Société canadienne d'hypothèques et de logement (SCHL) aide la population canadienne à répondre à ses besoins en matière de logement depuis plus de 75 ans. En tant qu'autorité en matière d'habitation au Canada, la SCHL contribue à la stabilité du marché de l'habitation et du système financier, vient en aide aux Canadiens dans le besoin et fournit des résultats de recherches et des conseils impartiaux aux gouvernements, aux consommateurs et au secteur de l'habitation du pays. La SCHL exerce ses activités en s'appuyant sur trois principes fondamentaux : gestion prudente des risques, solide gouvernance d'entreprise et transparence.

Communiquez avec nous par téléphone, au **1-800-668-2642**, ou par télécopieur, au **1-800-245-9274**.

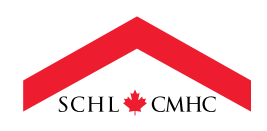

**Canadä** 

**[SCHL.ca](https://www.cmhc-schl.gc.ca/fr/)**

 $|\mathbb{X}|$ 

in |

 $\mathbf{f}$ 

 $\boxed{\textcircled{\;}}$ 

 $\boxed{\phantom{0}}$